# **DigiScan DS-01/DS-02**

Přenosný digitální skener

## **Uživatelský Manuál**

Prohlášení o shodě pro tento přístroj naleznete na: [www.technaxx.de/](http://www.technaxx.de/) (na spodní liště "Konformitätserkärung"). Přesná specifikace je závislá na konkrétním produktu.

## **Vlastnosti**

- Přenosný skener s vysokým rozlišením pro snímání negativů a diapozitivů
- Jasné barvy (automatické nastavení bílé a expozice)
- CMOS senzor 5 megapixlů
- Displej 2,36" TFT
- Zabudovaný slot pro SD / SDHC kartu (až do 32GB)
- Rozhraní USB 2.0 (vysokorychlostní)
- Samostatně stojící zařízení
- Použitelné též s PC [Windows XP + Windows Vista, Win7 + Win8 (32/64 bit)]
- Malý, lehký, praktický a snadno použitelný

## **1. Popis**

**Držák diapozitivů**

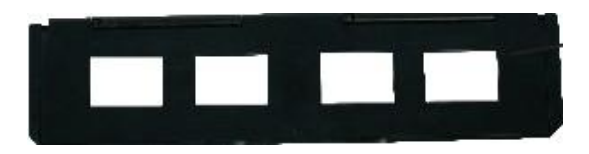

**Držák negativních filmů (135)**

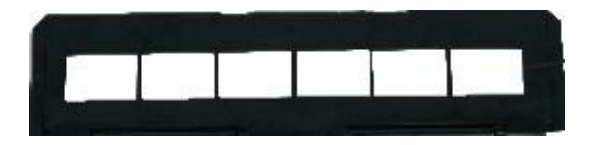

**Posuvný podavač**

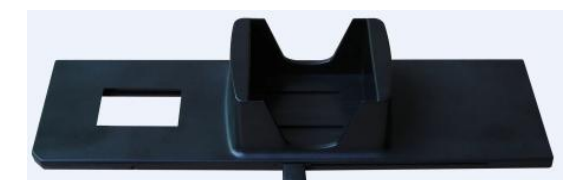

#### **Čistící kartáč**

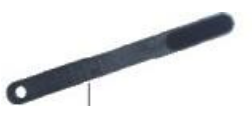

**Poznámka**: Položte skener na bok, vložte do bočních dvířek kartáč a vyčistěte podsvícený panel skeneru.

## **2. Používání držáků**

**Posuňte zásobník úplně doprava a do posuvného podavače vložte diapozitivy.** 

- Vložte posuvný podavač do držáku filmu.
- Zatlačením páky doleva a opět doprava, zasunete diapozitiv do skeneru. Tento postup opakujte pro vložení následujícího diapozitivu (použité diapozitivy budou vytlačeny na druhou stravu).

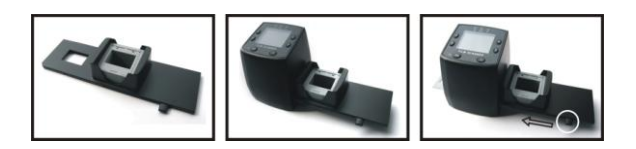

#### **Vkládání diapozitivů do držáku**

Podržte diapozitiv proti světlu. Značka diapozitivu má být směrem od vás. Podívejte se na diapozitiv, obrázek by měl být správně orientován (nikoliv zrcadlově obrácený). Nyní při pohledu ze stejné strany diapozitiv otočte vzhůru nohama.

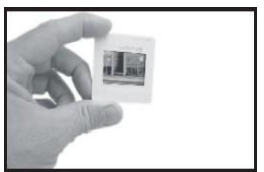

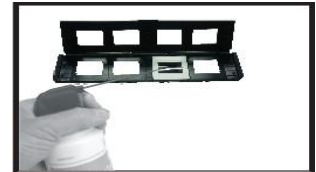

Otevřete držák diapozitivů podle značky na horní straně. Diapozitivy vkládejte do vylisovaných prohlubní držáku, tak aby tam dokonale zapadly.

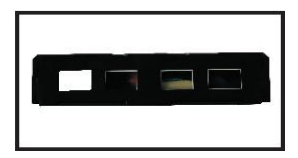

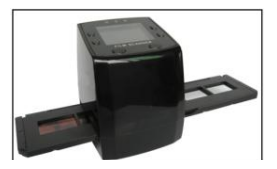

Držák uzavřete a stlačením po stranách diapozitivy v držáku zafixujete. Bez otáčení držák zasuňte do otvoru na pravé straně skeneru. **Poznámka:** S negativy a diapozitivy zacházejte velmi opatrně. Prach, škrábance nebo otisky prstů se objeví v neskenovaných snímcích.

#### **Vkládání negativních filmů**

Podržte film proti světlu. Při pohledu na negativ, byste měli být schopni přečíst normálně malé číslice na okraji (nikoliv zrcadlově). Nyní při pohledu ze stejné strany negativ otočte vzhůru nohama.

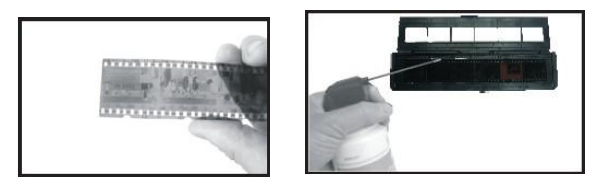

Na horní straně na vyznačeném místě otevřete držák negativů. Negativní film vložte do držáku tak, aby se zářezy filmu a držáku do sebe zapadly.

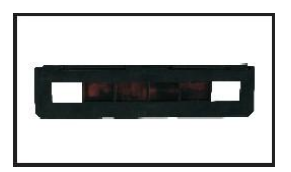

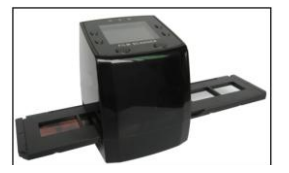

Držák negativů uzavřete a stlačením po stranách negativ v držáku zafixujte. Bez otáčení držák zasuňte do otvoru na pravé straně skeneru, jak je zobrazeno.

## **Postup skenování**

**(1)** Vložte negativy nebo diapozitivy do držáku. **(2)** Držák zasuňte do skeneru. **(3)** Pomocí USB kabelu připojte skener k počítači. **(4)** Stiskem tlačítka napájení zapněte skener. **(5)** Skenování zahájíte stiskem tlačítka skenování (scanning). **(6)** Postupujte podle pokynů na displeji. **(7)** Po ukončení skenování vyjměte paměťovou kartu. **(8)** Naskenované obrázky si můžete prohlížet na PC pomocí USB připojení.

#### **3. Návod k obsluze Snímání obrázků**

Čas potřebný k naskenování jednoho obrázku je cca 3 vteřiny. V nastavení můžete zvolit režim snímání a ručně nastavit hodnoty EV.

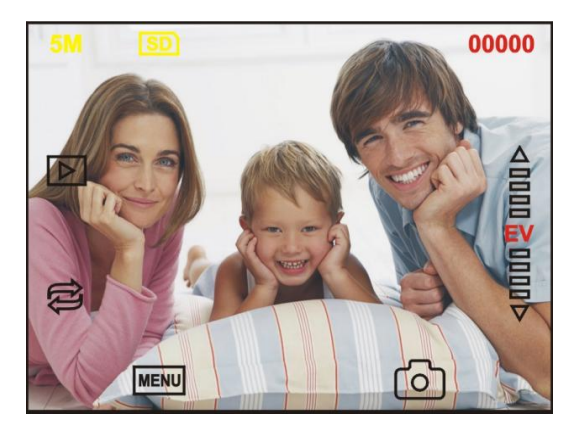

## **5M** Rozlišení

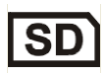

Ikona paměťové karty

**00000** Počítadlo obrázků

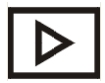

Režim prohlížení

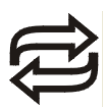

Otáčení a rotace obrázku

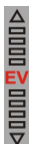

Nastavení kompenzace expozice

(EV -2~2)

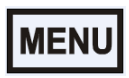

MENU Menu a Zapnutí / vypnutí

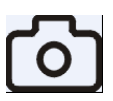

Režim snímání

## **(1) Zrcadlový obraz & (2) Otáčení obrázku**

**(1)** Po naskenování obrázku stiskněte tlačítko

. Obrázek se převrátí zleva doprava.

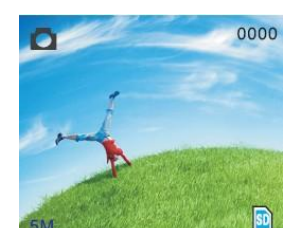

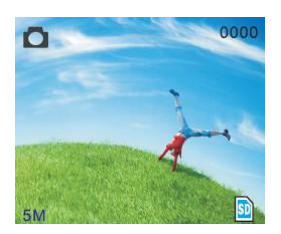

(2) Opětovně stiskněte tlačítko **December 1997** Obrázek se převrátí vzhůru nohama.

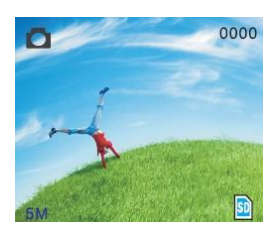

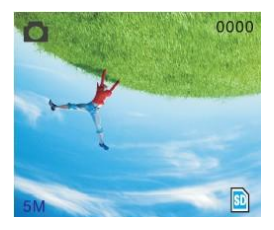

## **4. Hlavní Menu**

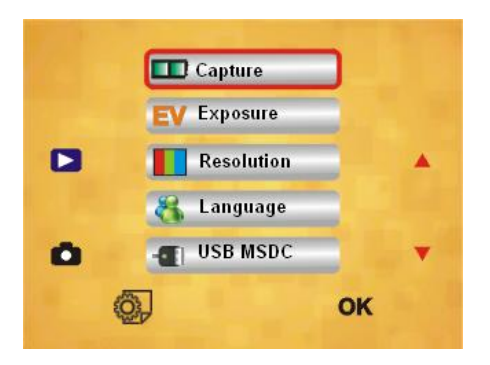

- 1. **Režim snímání:** A: černobílý film B: pozitivní film C: negativní film
- 2. **Expozice:** kompenzace expozice (EV -2~2)
- 3. **Rozlišení:** 5mega /10mega
- 4. **Jazyk:** angličtina, francouzština, němčina, italština, španělština, zjednodušená čínština, japonština.
- 5. **USB MSDC:** režim MSDC (mass storage)

## **5. Režim snímání**

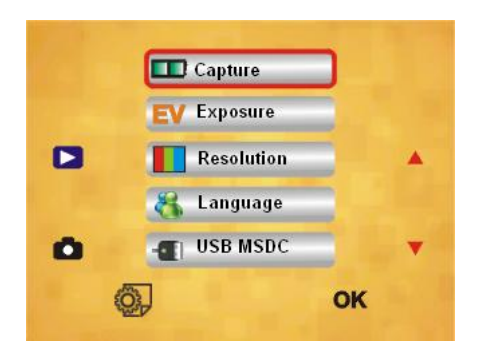

## **6. Výběr druhu filmu**

Stiskněte tlačítko hlavního menu a manuálně zvolte druh snímaného filmu. Podle potřeby zvolte: diapozitiv, negativní nebo černobílý film.

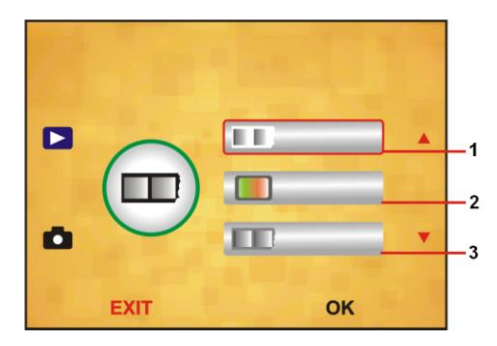

1. Pro černobílý film: Zvolte B&W pokud máte v držáku vložen černobílý film.

2. Pro diapozitivy: Zvolte diapozitivy, pokud máte vložené diapozitivy.

3. Pro negativní film: Zvolte negativní film, pokud máte vložený negativní film.

## **7. Kompenzace Expozice**

Stiskněte tlačítko hlavního menu a zvolte kompenzaci expozice v nastavení režimu expozice, nastavte hodnotu pro snímaný obrázek.

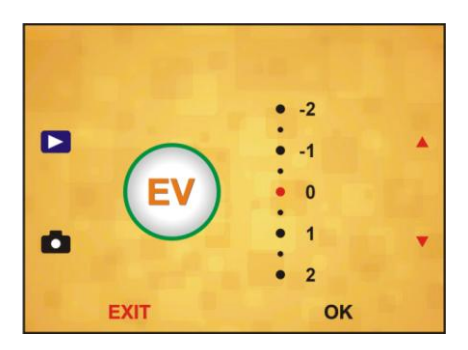

#### **8. Rozlišení**

Rozlišení můžete zvolit 5M nebo 10M

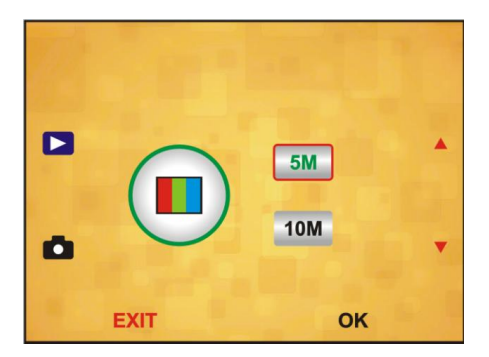

**9. Jazyk**

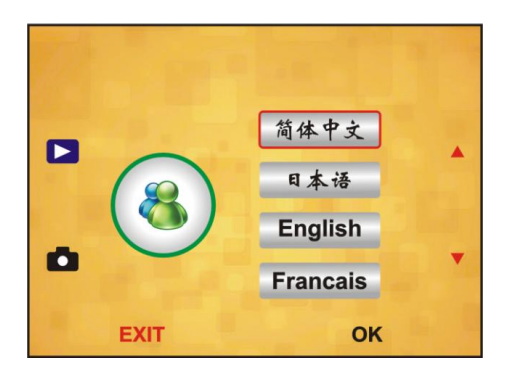

#### **Režim USB MSDC**

#### **Pro prohlížení naskenovaných obrázků na PC postupujte následovně:**

**A:** Připojte USB kabel k PC a zapněte skener. Vstupte do hlavního menu skeneru.

**B:** Zvolte "USB MSDC" storage stlačením tlačítka nahoru/dolu. Volbu potvrďte tlačítkem "OK". Pokud je PC správně připojeno, displej skeneru ztmavne. **C:** Nyní si můžete prohlížet snímané obrázky na

PC.

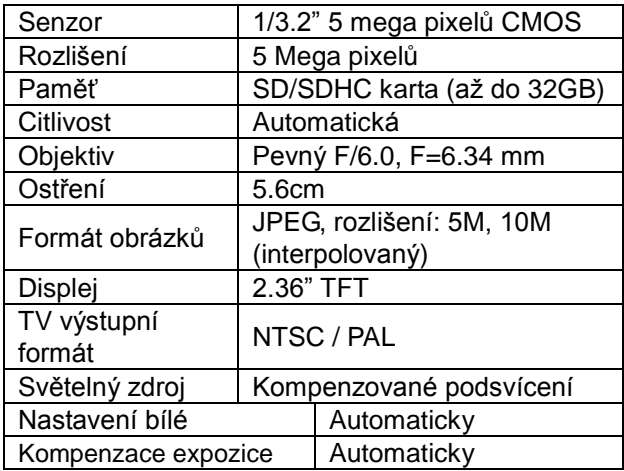

#### **10. Technická specifikace**

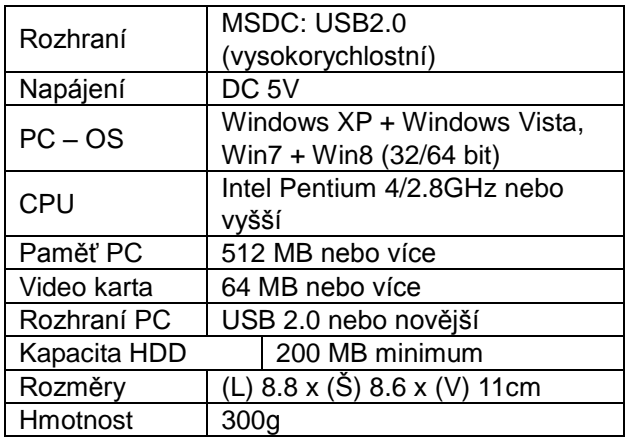

**Obsah balení:** DigiScan DS-02, USB kabel, Video kabel, Držák 135-negativního filmu, Posuvný držák diapozitivů, Posuvný podavač, napájecí adaptér DC 5V, Čistící kartáč, Uživatelský Manuál

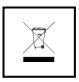

**Pokyny pro ochranu životního prostředí:** Nevhazujte stará zařízení do domovního odpadu. Mohou být recyklována!

**Čištění:** Chraňte zařízení před znečištěním. Přístroj čistěte pouze měkkou tkaninou, nepoužívejte drsné nebo hrubozrnné materiály. NEPOUŽÍVEJTE organická rozpouštědla nebo agresivní čistící prostředky. Po vyčistění přístroj vytřete do sucha.